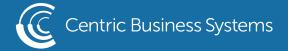

## SHARP PRODUCT QUICK QUIDE

## CREATING A BOOKLET AT THE MFP

## From the Copier:

- Load originals in the document feeder
- Select Copy
- Select Others
- Select Booklet

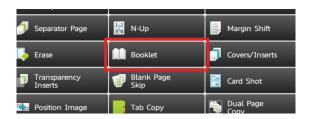

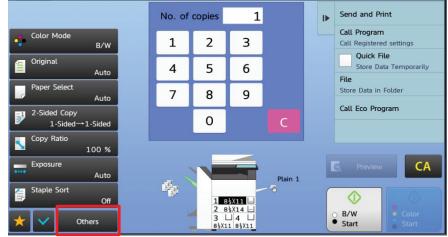

- Select Left Binding
- Select if your originals are 1-sided or 2-sided (Choose whether they open like a book or a tablet)
- Select OK

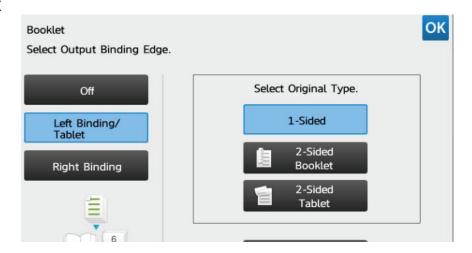

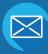

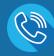

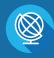

- Select Staple sort on the first screen
- Be sure that saddle stitch is selected
- Select OK
- Select Paper Select

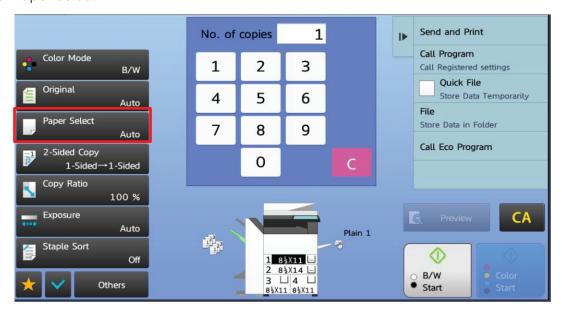

- Select the output paper source you are using.
- Select Startt